# Anleitung Hörsaaltechnik Gebäude V03 mit Nutzung des integrierten  $PC<sub>S</sub>$

Eigene Schlüssel für den Medienschrank können Sie (unter Angabe der Raumnummer) ausleihen (Abholung in der Bibliothek): **https://uol.de/bis/medientechnik/schluessel**

### Ansicht des Medienschrankes

2 Schlösser rechts und links an den Schrankseiten um an den integrierten PC zu kommen

Schieben Sie die beiden "Flügel" zur Seite

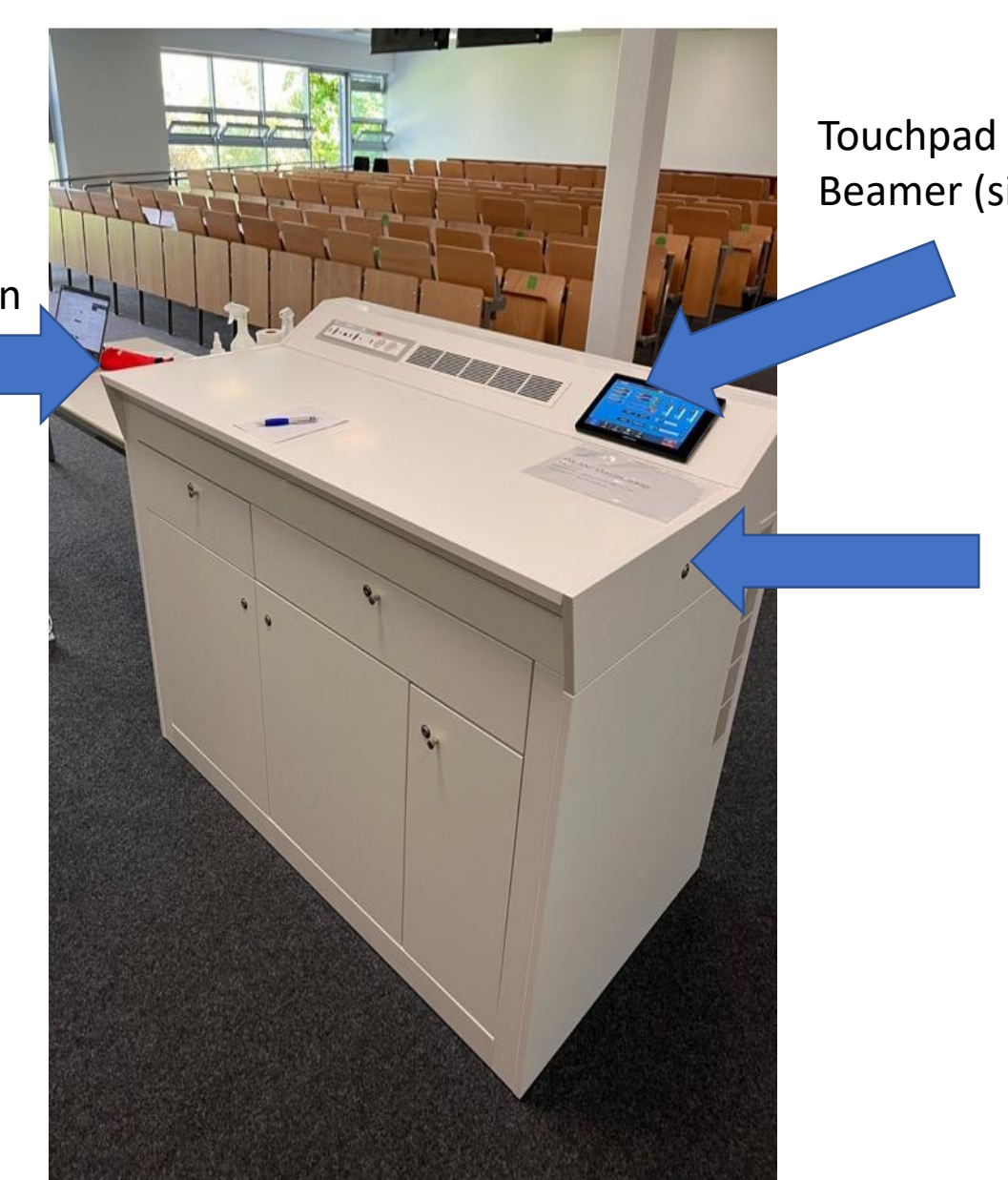

Touchpad zur Bedienung der Beamer (siehe letzte Seiten)

### Ansicht des geöffneten Medienschranks

Monitor (kann hochgeklappt

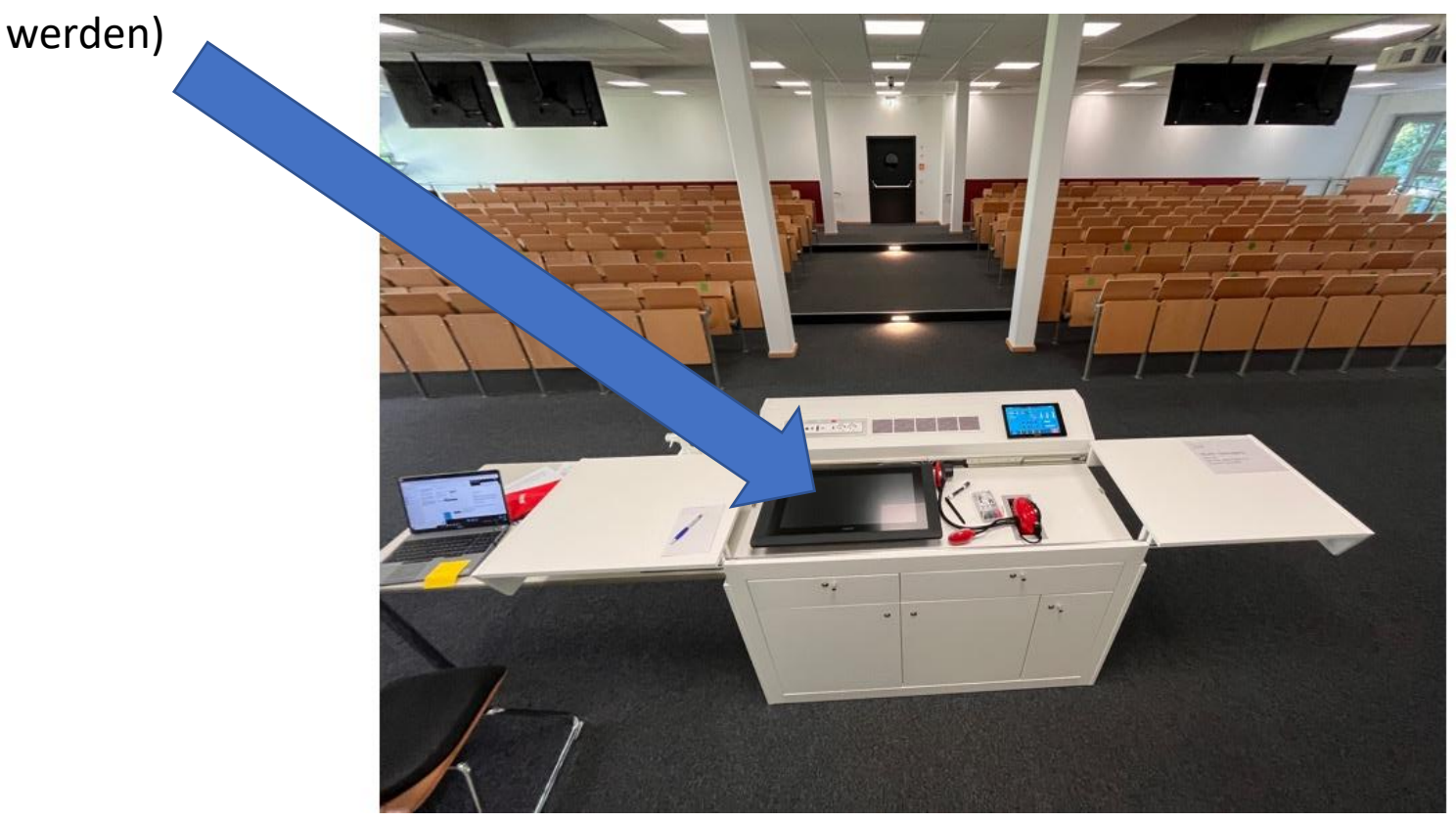

## Schranktür für Maus und Tastatur und USB-Zugang

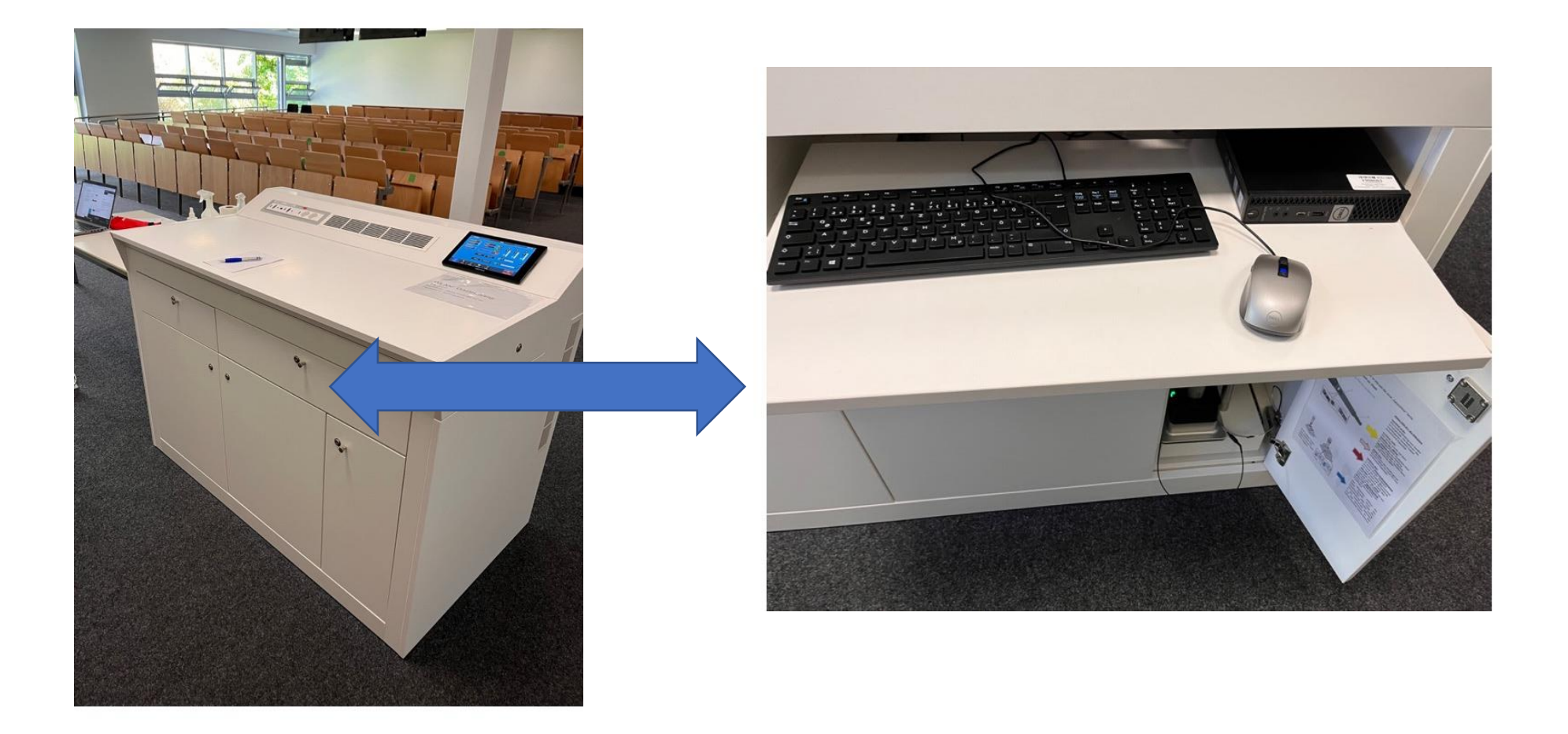

Einschaltknopf hinten mittig (Anmeldung mit Unikennung: 4 Buchstaben / 4 Zahlen + Ihrem Kennwort an)

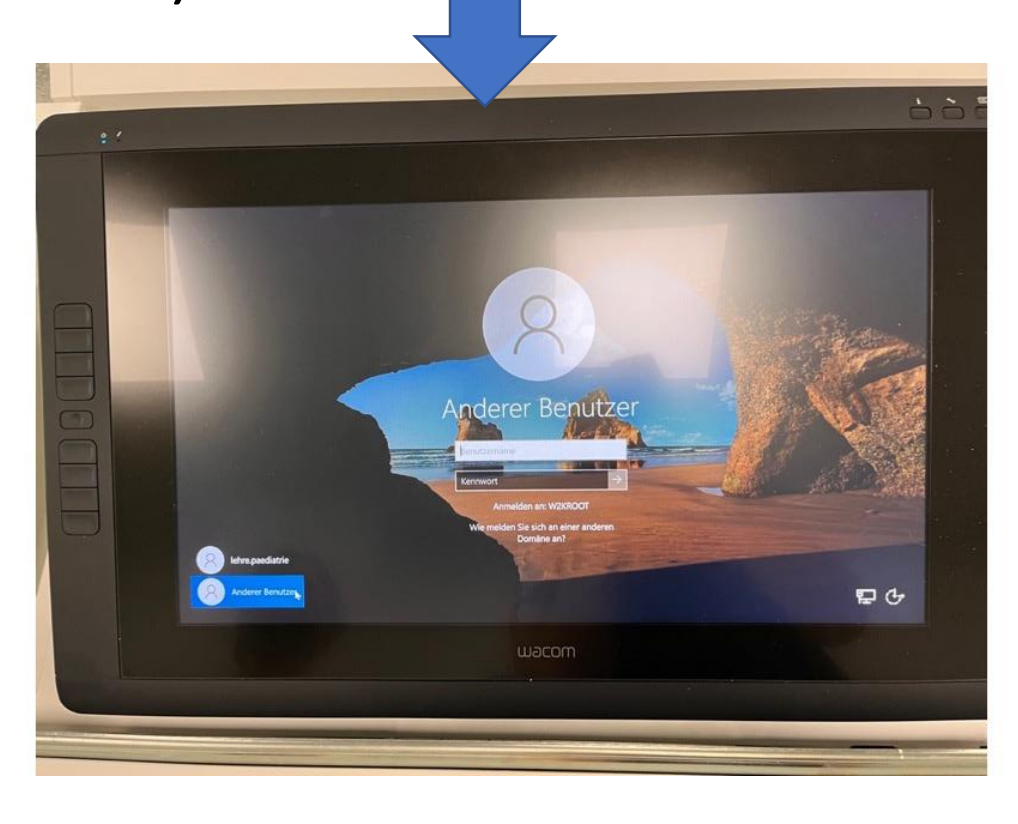

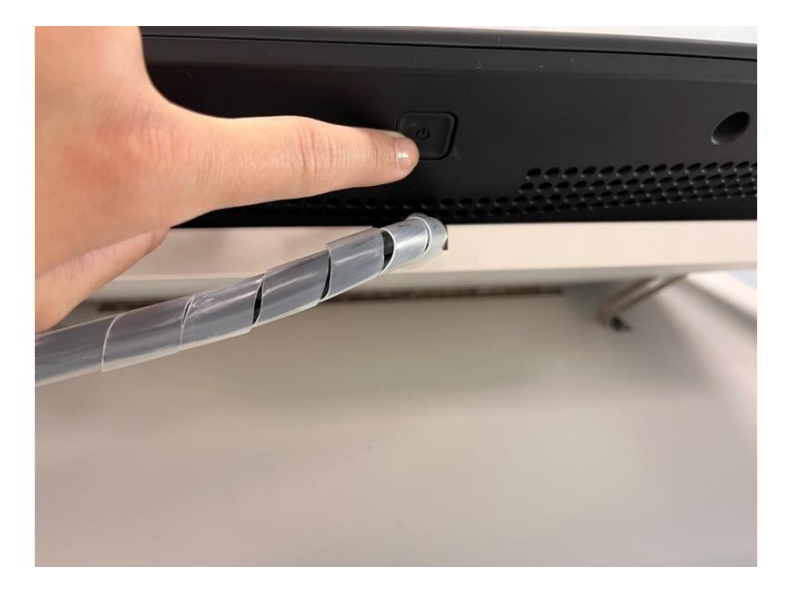

#### Schranktür für Mikrofone (wahlweise Handmikro oder Headset; Anleitung im Schrank)

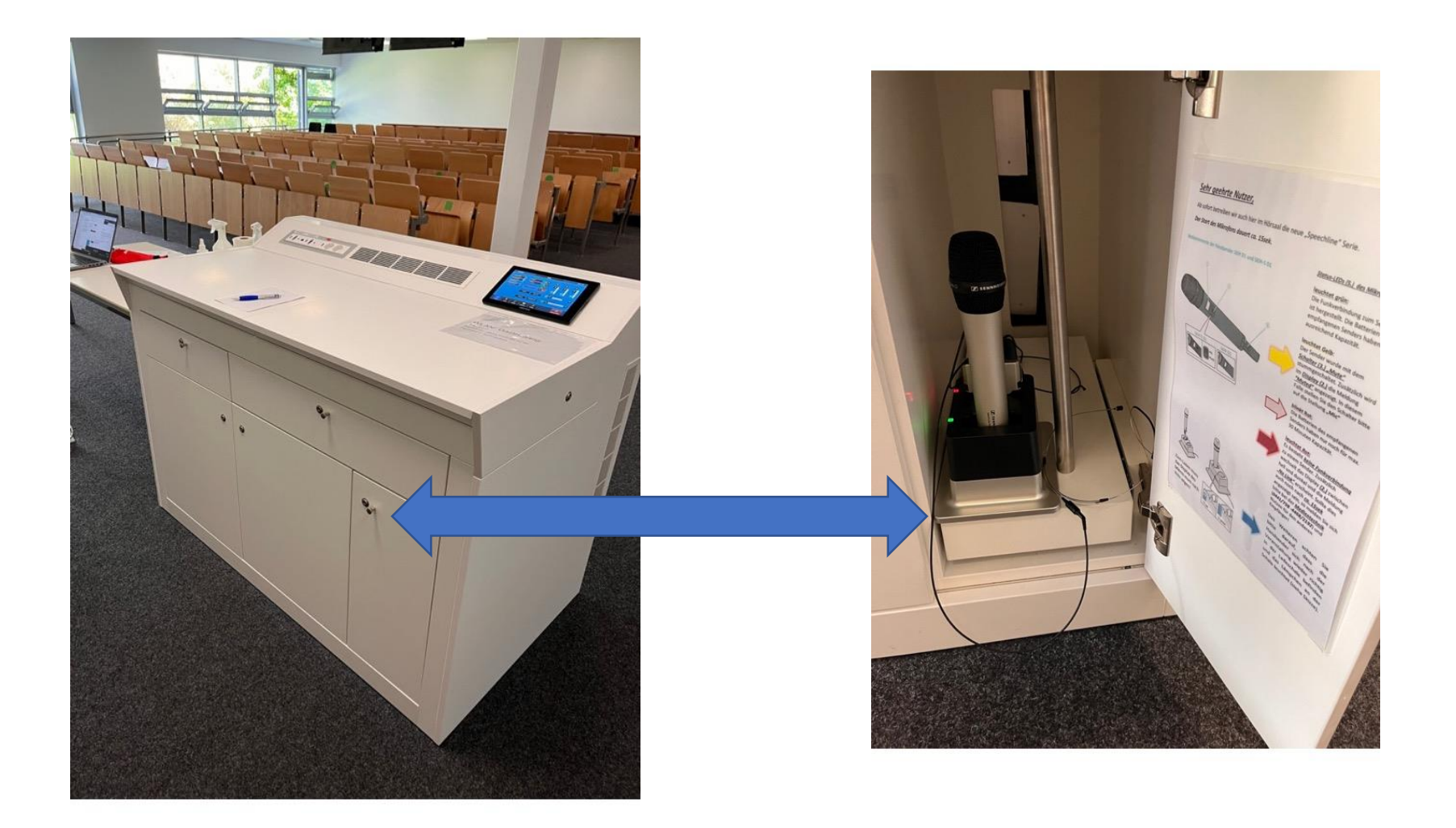

## Schublade Anschlusskabeln, Fernbedienung etc. (kein Pointer)

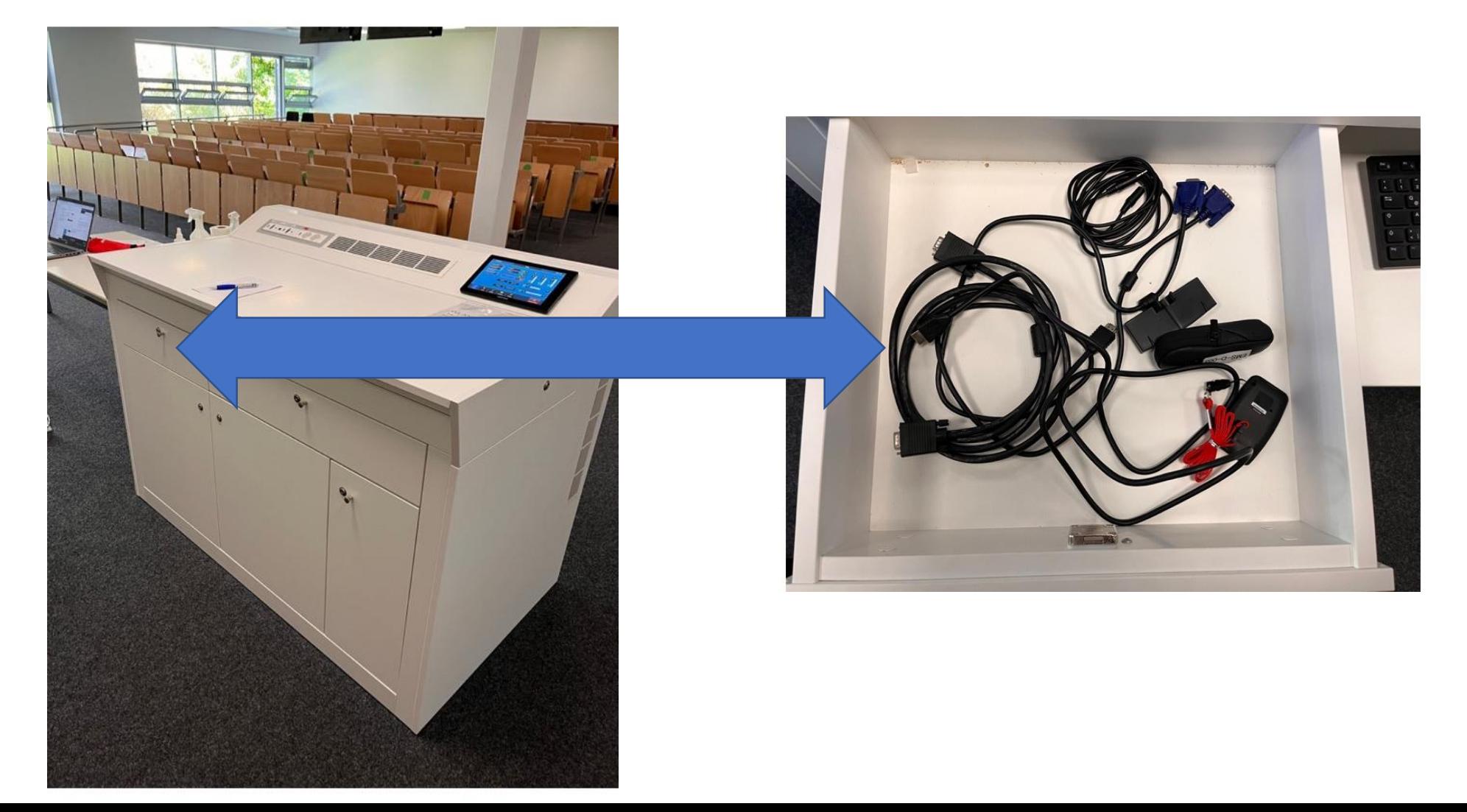

### Touchpad für Beamer (zum Einschalten darauf tippen und dann auf "System starten")

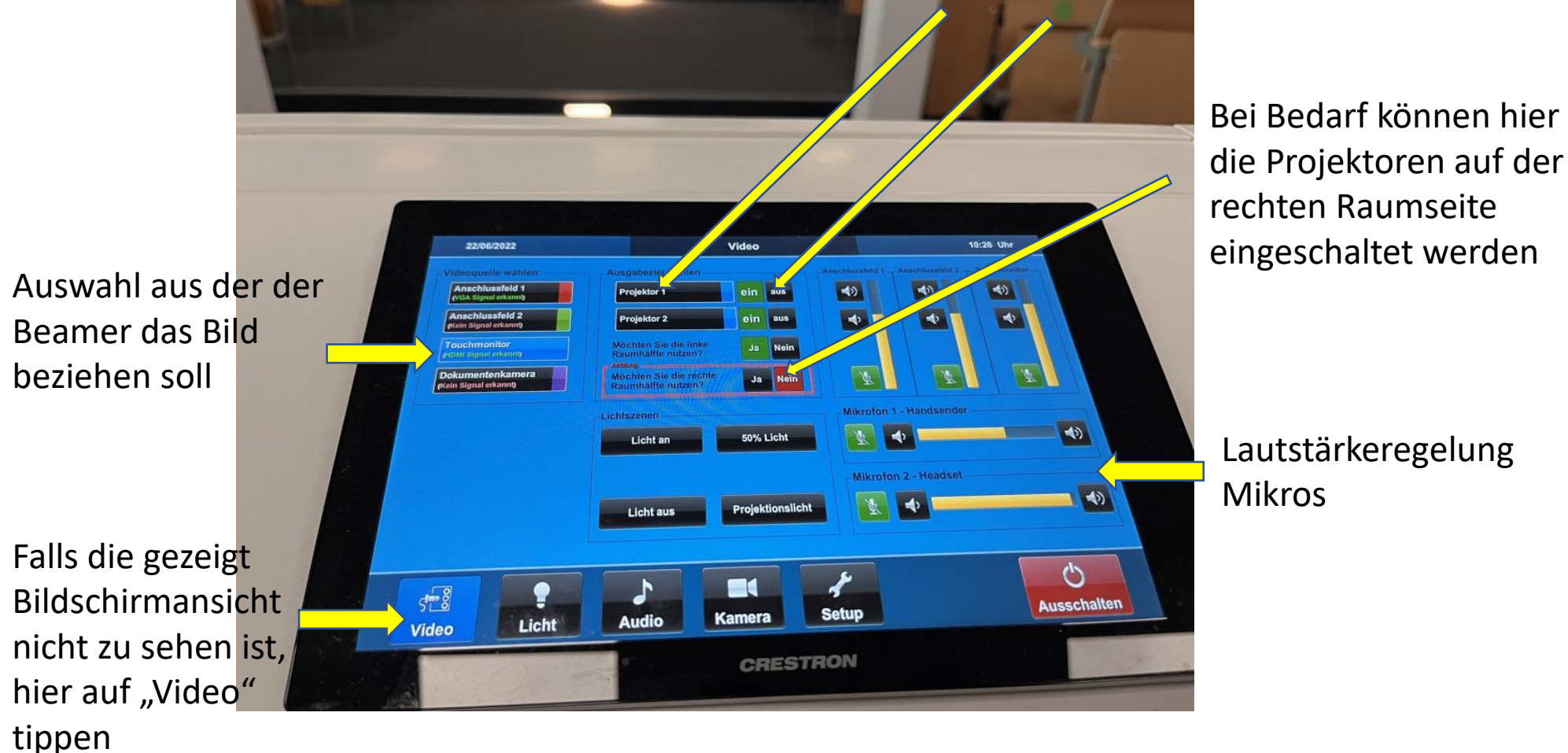

Auswahl und Einschalten der Projektoren

Lautstärkeregelung

Starten Sie das Touchpad indem Sie mit dem Finger darauf tippen und dann auf "System starten".  $\rightarrow$  Es öffnet sich eine Übersicht (siehe Bild auf vorheriger Folie) und Sie tippen auf "Projektor 1" und "Projektor 2" und auf "ein", damit diese hochfahren

Tippen Sie auf "Projektor 1" und dann "Touchmonitor" und das Gleiche mit "Projektor 2" (der Beamer wählt nun die richtige Quelle aus und die Übertragung beginnt)

Je nachdem wie groß Ihre Gruppe ist, haben Sie unten im rot eingerahmten Feld die Möglichkeit die Projektion zusätzlich auf die rechte Raumhälfte zu übertragen. Dafür einfach auf "ja" tippen

#### Mögliche Probleme + Lösung

Projektoren gehen nicht an: In dem Fall wurde meist der Projektor angewählt, aber anschließend nicht auf "ein" getippt ( $\rightarrow$  nachholen)

Irgendetwas ist defekt oder fehlt: Medientechnik kontaktieren (0441-798-4444)